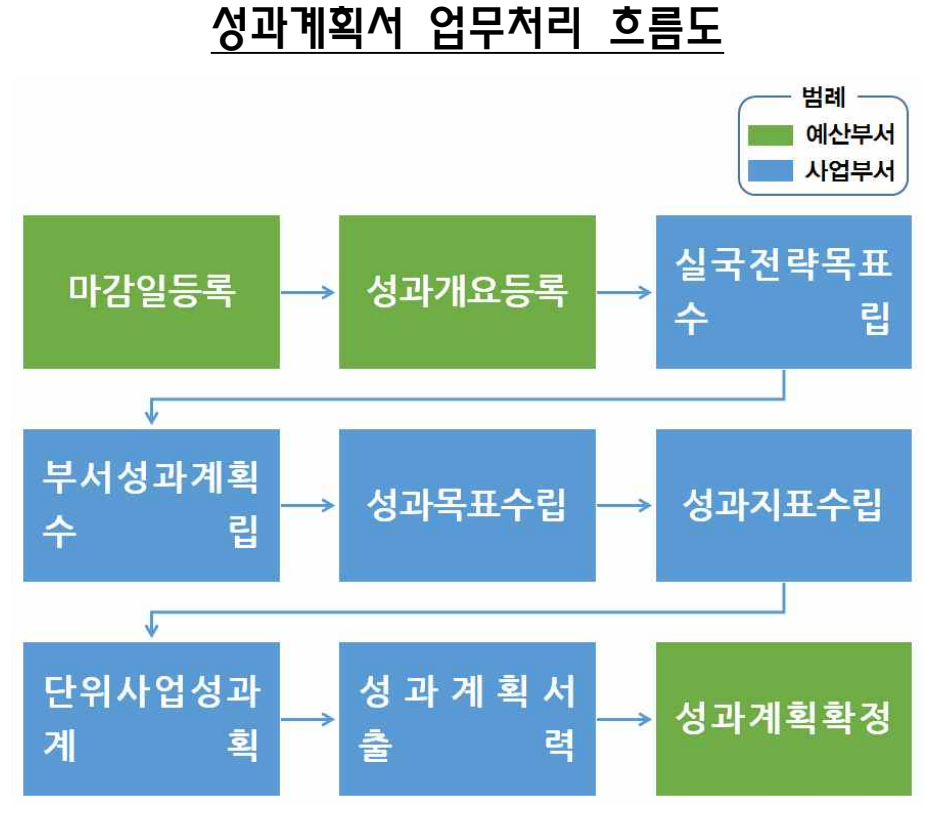

※ 성과계획서(안) 작성 후 의회의 예산심의 결과 등을 반영하여 성과계획서를 확정한다.

성과계획서 권한설명

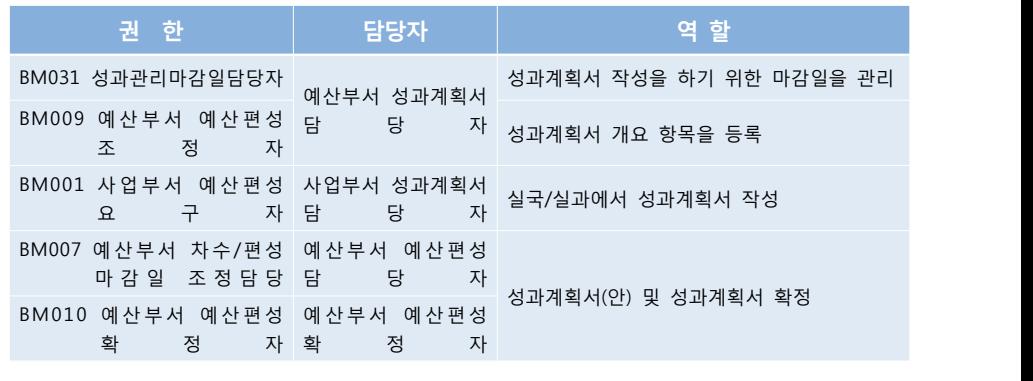

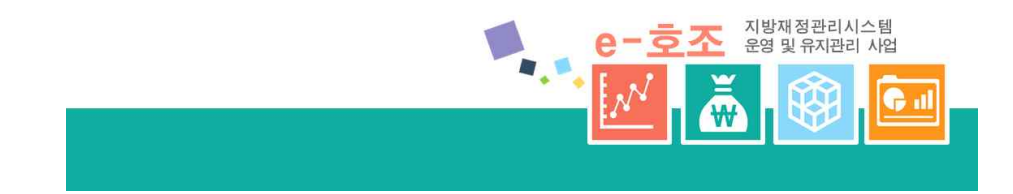

# III.성과계획서

# 성과계획 예산의 성과계획서 작성 개요

# 추진배경 및 근거

- □ 사업예산제도 시행('08년)에 따라 성과와 예산을 연계한 사업예산 성과관리<br>-<br>체계 구축을 위해 그간 모든 자치단체를 대상으로 성과예산서 시범 작성 ('10~'13년) 실시
- □「지방재정법」개정('14.5월)으로 '16회계연도부터 예산의 성과계획서와 성과 보고서를 지방의회에 제출토록 법제화
	- ※ (법 제5조) 성과계획서 및 보고서 작성 의무화, 재정사업 평가제 도입 등 성 과중심의 지방재정 운용을 위한 세부적인 사항은 행자부령\*으로 정하도록 함 \* 지방자치단체 예산편성 운용에 관한 규칙 제2조의2 제1항
	- ※ (법 제44조의2) 성과계획서를 예산안의 첨부 서류로 의회 제출
- ㅇ 성과예산서 시범 운영 과정에서 제기된 문제점 개선을 위해 사업예산구조와 성과계획 체계를 일치
	- ※ 2015년도 예산계획서를 시범작성토록 「2015회계연도 예산의 성과계획서 시범작성 매뉴얼」지자체 통보('14.8월)

# 성과계획서 개념

- □ 지방자치단체가 예산의 내용을 반영한 전략목표 및 해당연도 정책사업목표 달성을 위해 수립하는 연도별 시행계획임
- ㅇ 지방자치단체의 비전ㆍ시정방침ㆍ시정방향 및 전략목표 등을 설정하고, 지방 재정법에 의한 중기지방재정운용계획 반영
- ㅇ 당해 연도 정책사업목표 및 단위사업의 성과지표, 과거 추세치를 반영한 구 체적이고 합리적인 목표치 설정 등을 포함

# '16년도 예산의 성과계획 수립 기본방향

#### □ 성과관리 목표체계와 예산 사업구조 체계를 일치시켜 성과관리 강화

 ㅇ '정책사업목표'와 '정책사업', '단위사업'과 '단위사업'이 각각 1:1로 일치되게 작성

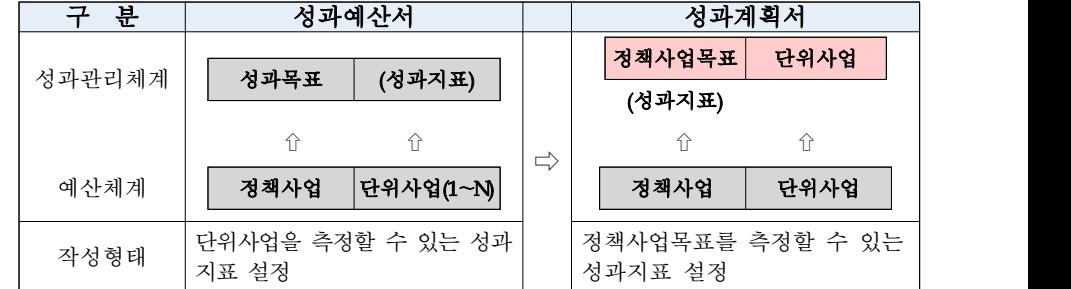

※ 성과예산서에서 정책사업 및 성과목표, 단위사업 및 성과지표를 각각 연계토록 하였 으나, 1개의 "성과지표"에 수개의 "단위사업"이 연계되거나, 개별적인 단위사업의 성 과지표가 정책사업을 대표할 수 없는 문제점이 제기됨

#### □ 성과지표 적정성 검증

- ㅇ 정책사업별로 사업목적 달성을 위해 측정 가능한 지표개발
- ㅇ 성과지표의 품질 향상을 위해 실국장(국이 없는 군은 과) 책임하에 작성하 여 예산 부서에 제출
- ㅇ 예산부서는 각 부서로부터 제출받은 해당연도 성과계획서의 성과지표 적정성 등에 대해 성과관리 부서와 협의하여 반영
	- ※ 필요한 경우 성과계획서(안)에 대해 내부 평가위원회의 검토를 거쳐 확정

#### □ 전산시스템을 통한 성과계획서 작성

 ㅇ 향후 전산시스템을 통한 성과계획서의 작성 및 관리는 지방재정 관리시스템(e호조) 개선과 연계하여 추진

# 작성 대상기관 및 업무

#### □ 대상기관

ㅇ 본청, 의회, 직속기관, 사업소

#### □ 대상업무

- ㅇ 대상회계 : 일반회계, 기타 특별회계
- ㅇ 성과관리대상 : 정책사업
- ※ 행정운영경비․재무활동․예비비 등 정책사업 과목이 아닌 예산, 징수교부금 등 사업 경비가 아니면서 분야·부문이 독립되어 불가피하게 정책사업으로 구조화된 정책 사업은 제외 가능

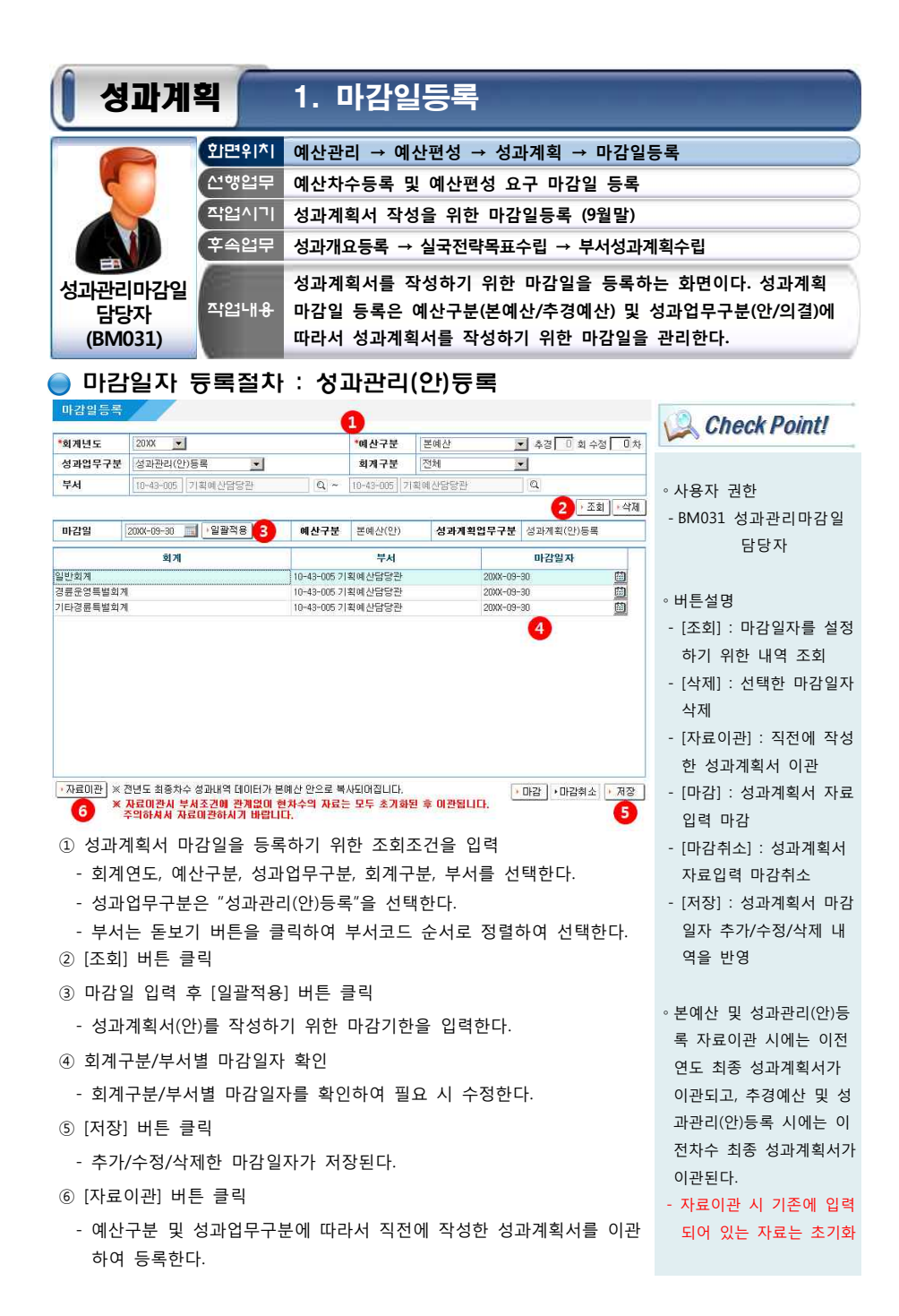

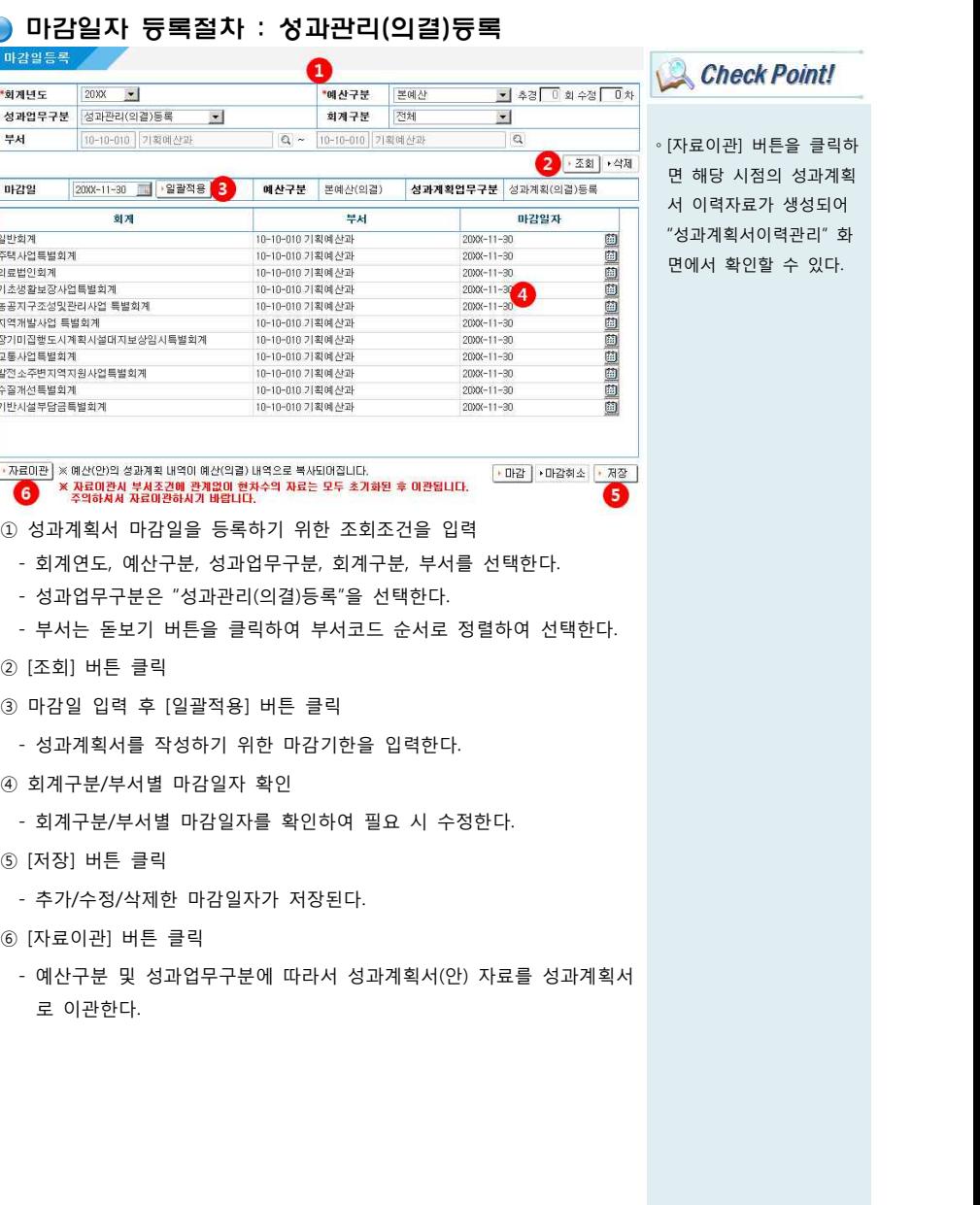

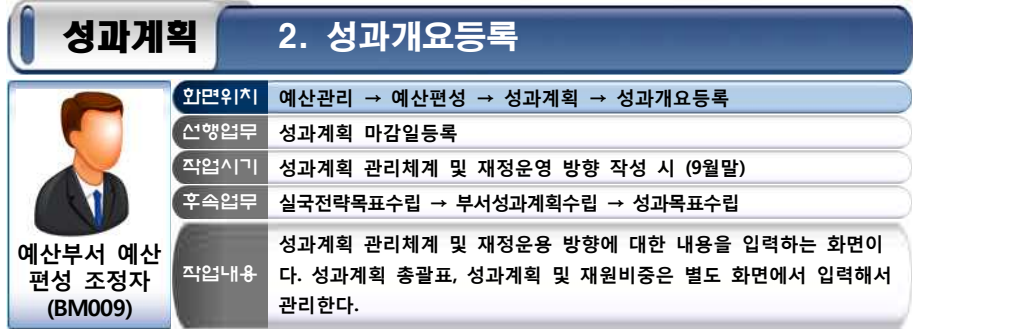

#### ● 성과계획 관리체계 및 재정운용 방향 등록절차 성과개요등록 ⋒ Check Point! - 추경 미화 수정 미차 - 미약결 <sup>+회계년도</sup> 2000 <del>-</del> **\*예산구분** 본예산 8  $2 \cdot 31$ ∘사용자 권한 비전 조직 및 인력총괄현황 4 중단없는 도약 명품도시 강서 ▲ 조직 및 인력 총괄현황 - BM009 예산부서 예산편성 A. 구청장 - 부구청장 조정자 시정지표 시정방향 ∘버튼설명 주민안전 공동체<br>공평한 교육기회<br>균형잡힌 복지정책<br>문화적 감수성 확산<br>첨단도시 건설 지역경제 활성화<br>-<br>노지이프라 화초 ▲ 통체 주민안전 공동체 주민안전 공동체 주민안전 공동체 주민안전 ▲<br>- 공동체 교육기회<br>- 균용함 교육기회<br>- 통화적 감수성 확산<br>- 청대국 시 거의 지명경제 확선형<br>- 청대국 시 거의 지명경제 확선형 - [조회] : 성과개요등록 내 역 조회 재정전망 재정운용방향 - [초기화] : 입력 중인 자  $\begin{array}{|c|c|} \hline \text{D} \text{ \bf{M}} \boxtimes \text{D} & \text{D} \boxtimes \text{D} \boxtimes \text{D} \box$ . | □ 살기좋고 꿈을 여는 안전 교육 도시<br>|- ○ 재난대음체계 확립 및 안전관리 예방시스템 구축, 공공CCTV<br>|- 확대 설치, 워킹스쿨버스 확대운영, 주민배심원제 운영  $\overline{\phantom{0}}$ 료 초기화 - [삭제] : 입력된 자료 삭제 - [저장] : 성과계획서 개요 口用金 6 등록 자료 저장 ▶초기화 | ▶삭제 | ▶ 제장 ]

① 성과계획서 개요등록을 위한 조회조건을 입력

- 회계연도, 예산구분을 선택한다.<br>– □의결 항목 체크여부에 따라서 체크된 경우에는 "성과관리(의결)등록" 기준으로 등록이 되고 미 체크된 경우에는 "성과관리(안)등록" 기준으 로 자료 등록이 된다.
- ② [조회] 버튼 클릭
- ③ 제1장 1.비전 및 체계 내용을 입력
- 비전, 시정지표, 시정방향을 확인하여 입력한다.
- ④ 제1장 2.조직 및 인력 총괄현황을 입력
- 자치단체 조직현황 및 인력현황을 입력한다.
- ⑤ 제1장 4.재정운영방향의 가.재정전망 입력
- 세입/세출 재정전망 내역을 입력한다.

⑥ [저장] 버튼 클릭

- 성과계획서 개요등록 내역이 저장된다.

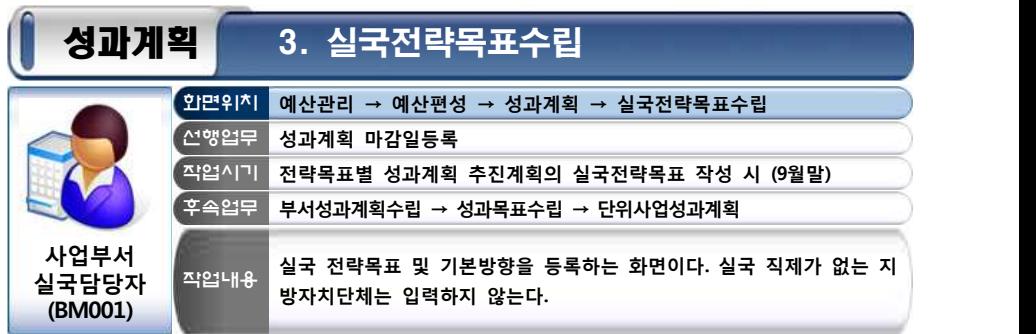

# ● 작업절차

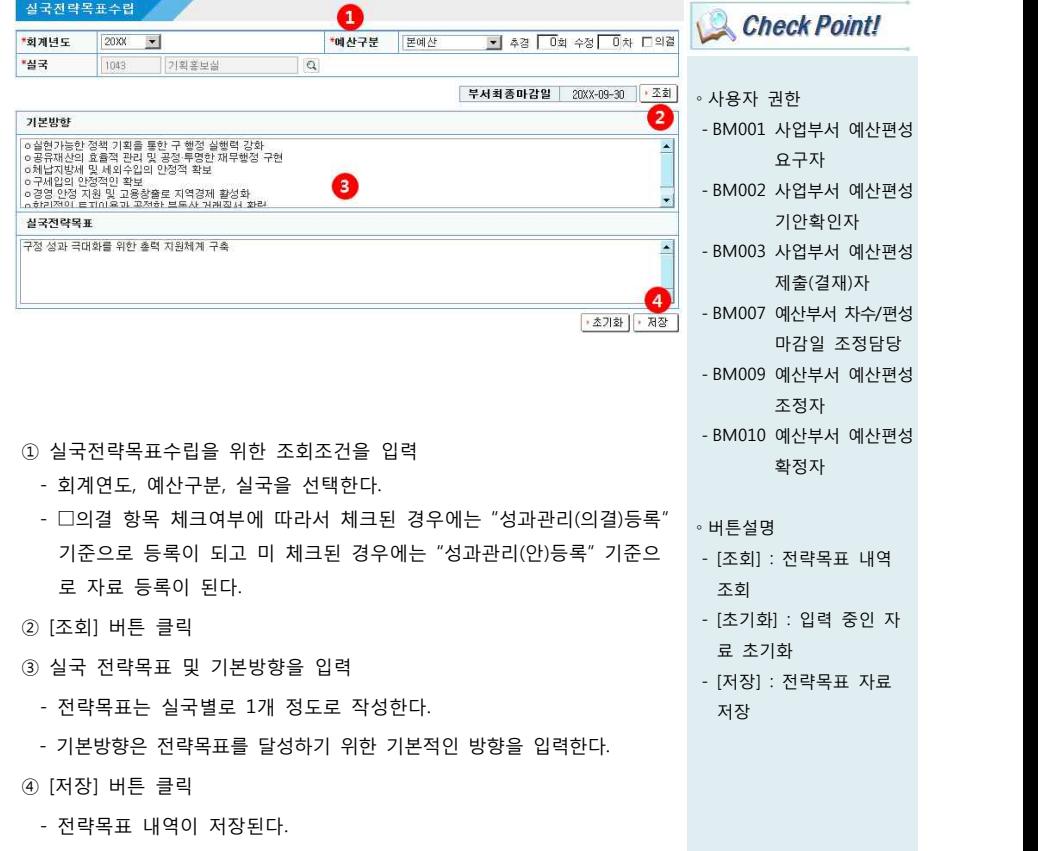

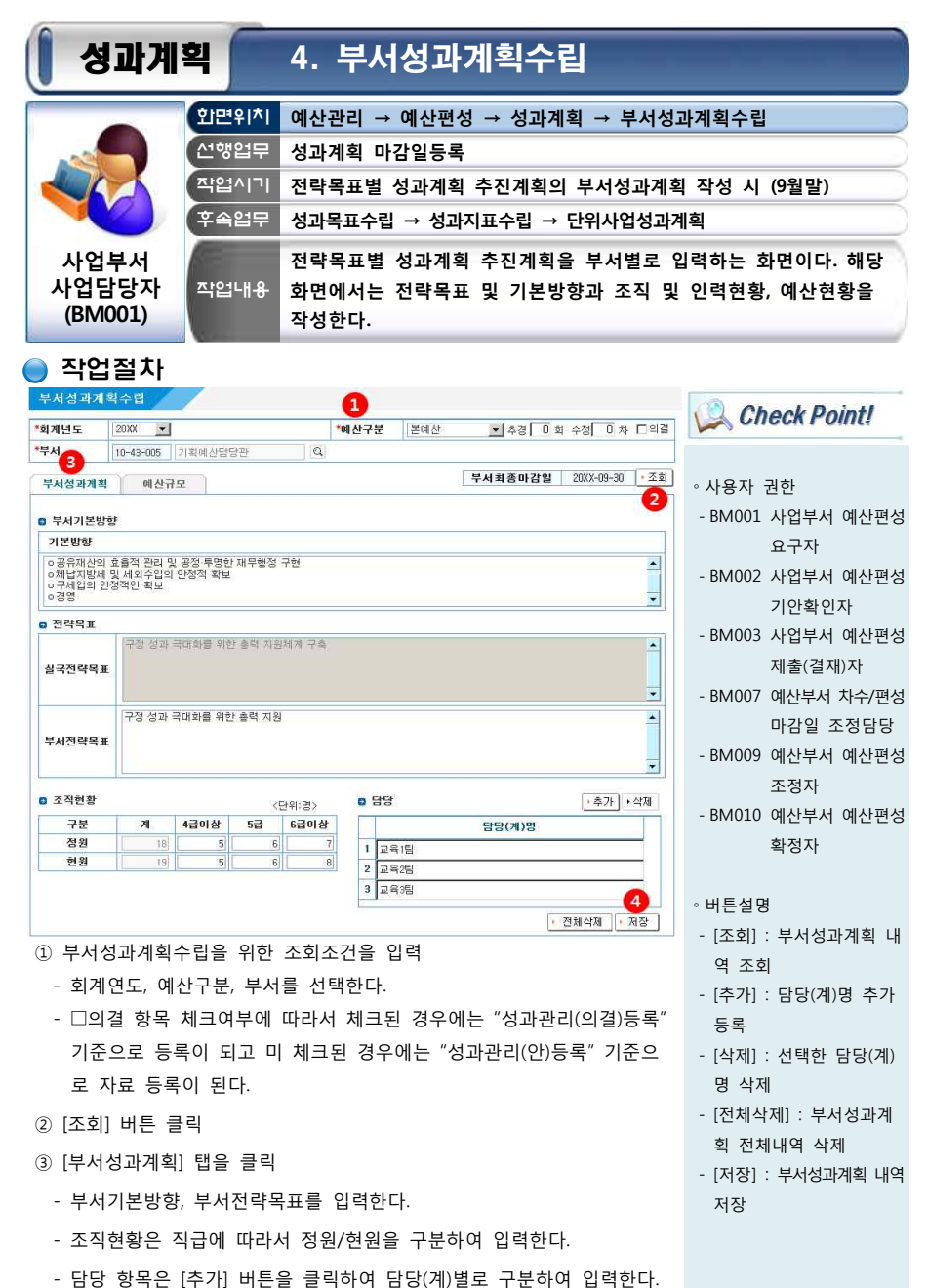

- 
- ④ [저장] 버튼 클릭

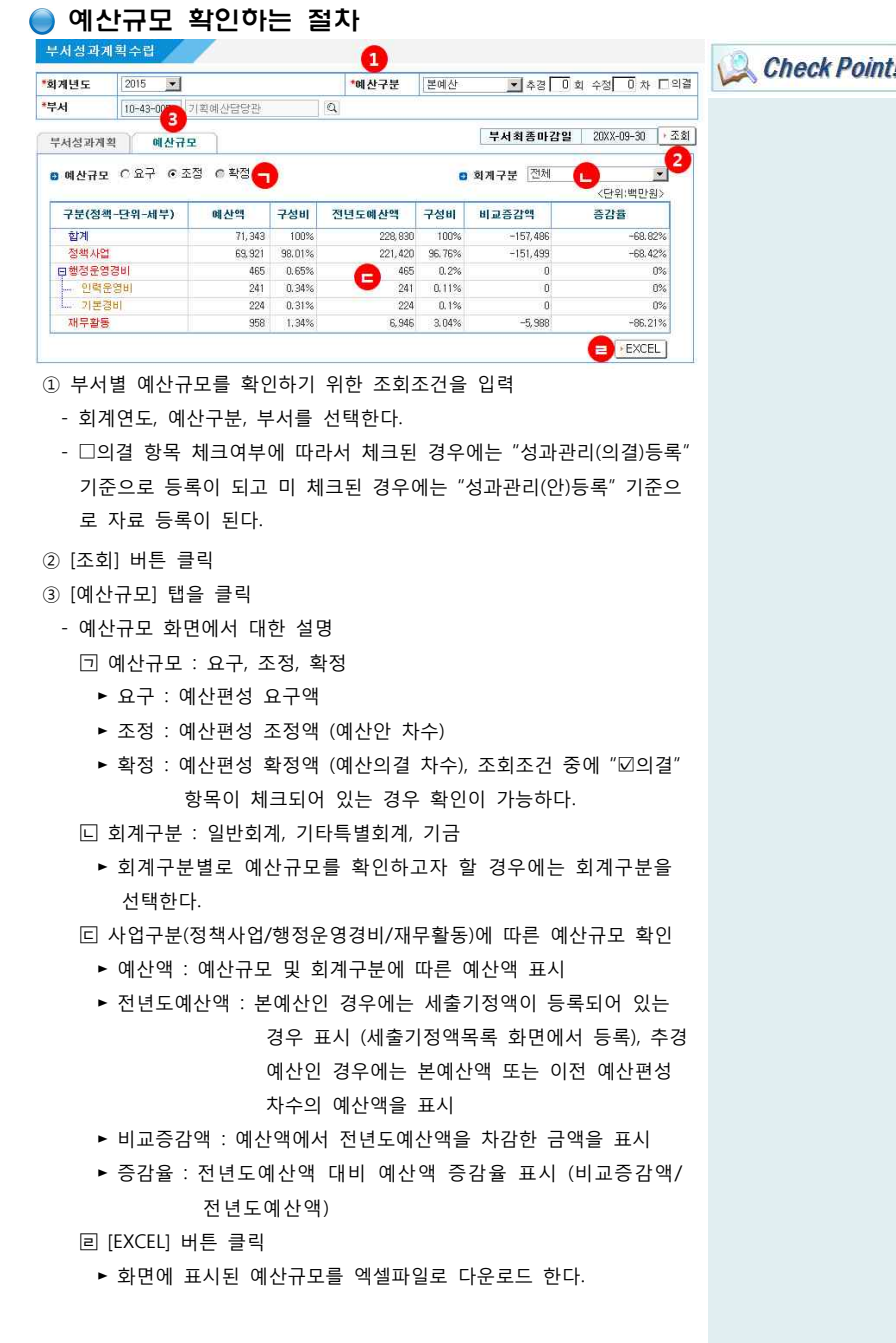

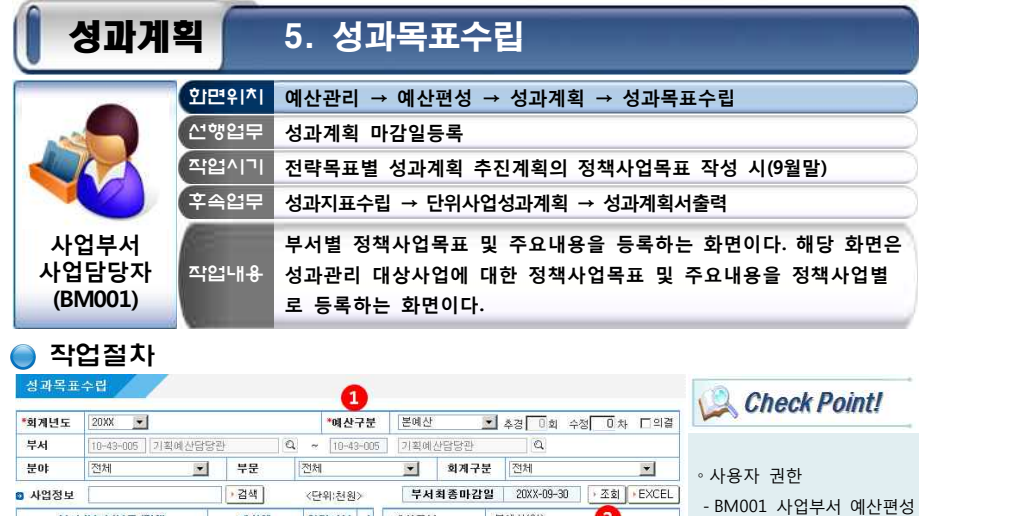

요구자 - BM002 사업부서 예산편성 기안확인자 - BM003 사업부서 예산편성 제출(결재)자 - BM007 예산부서 차수/편성 마감일 조정담당 - BM009 예산부서 예산편성 조정자 - BM010 예산부서 예산편성 확정자

∘버튼설명

역 조회

내용 삭제

역 저장

- [조회] : 정책사업목표 내

- [EXCEL] : 사업정보 목록 엑셀파일로 다운로드 - [삭제] : 선택한 정책사업 의 정책사업목표 및 주요

- [저장] : 정책사업목표 내

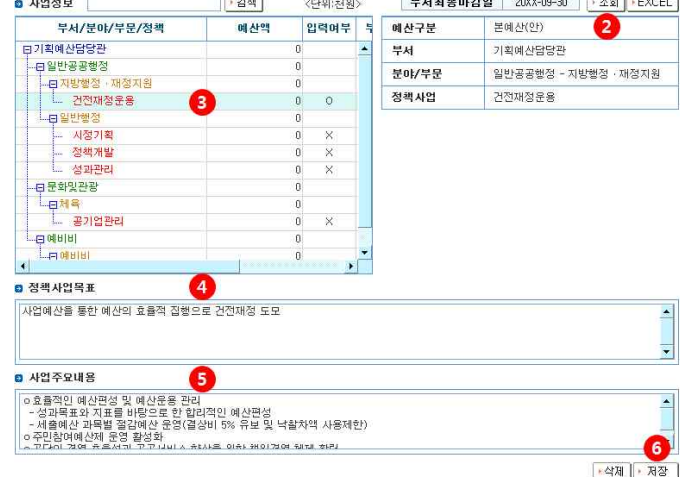

#### ① 정책사업목표를 등록하기 위한 조회조건을 입력

- 
- 회계연도, 예산구분, 부서 등을 선택한다.<br>- □의결 항목 체크여부에 따라서 체크된 경우에는 "성과관리(의결)등록" 기준으로 등록이 되고 미 체크된 경우에는 "성과관리(안)등록" 기준으 로 자료 등록이 된다.
- ② [조회] 버튼 클릭
- ③ 정책사업목표를 등록 할 정책사업을 클릭
- 성과관리 대상사업이 아닌 경우에는 제외한다. (행정운영경비 등)
- ④ 해당사업에 대한 정책사업목표 입력
- ⑤ 해당사업에 대한 주요내용 입력
- ⑥ [저장] 버튼 클릭

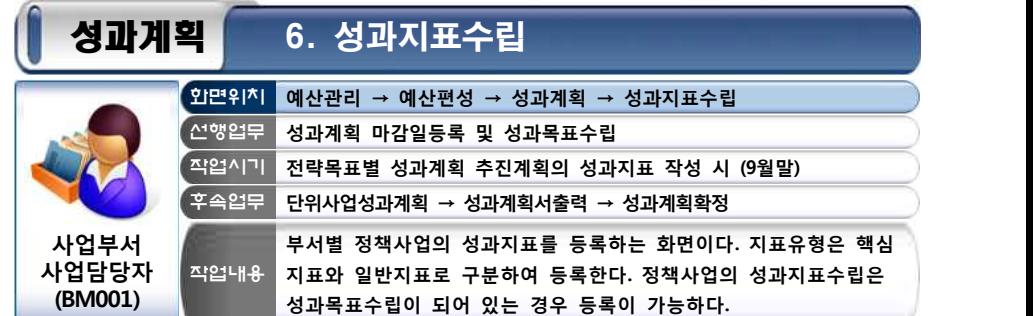

# 작업절차

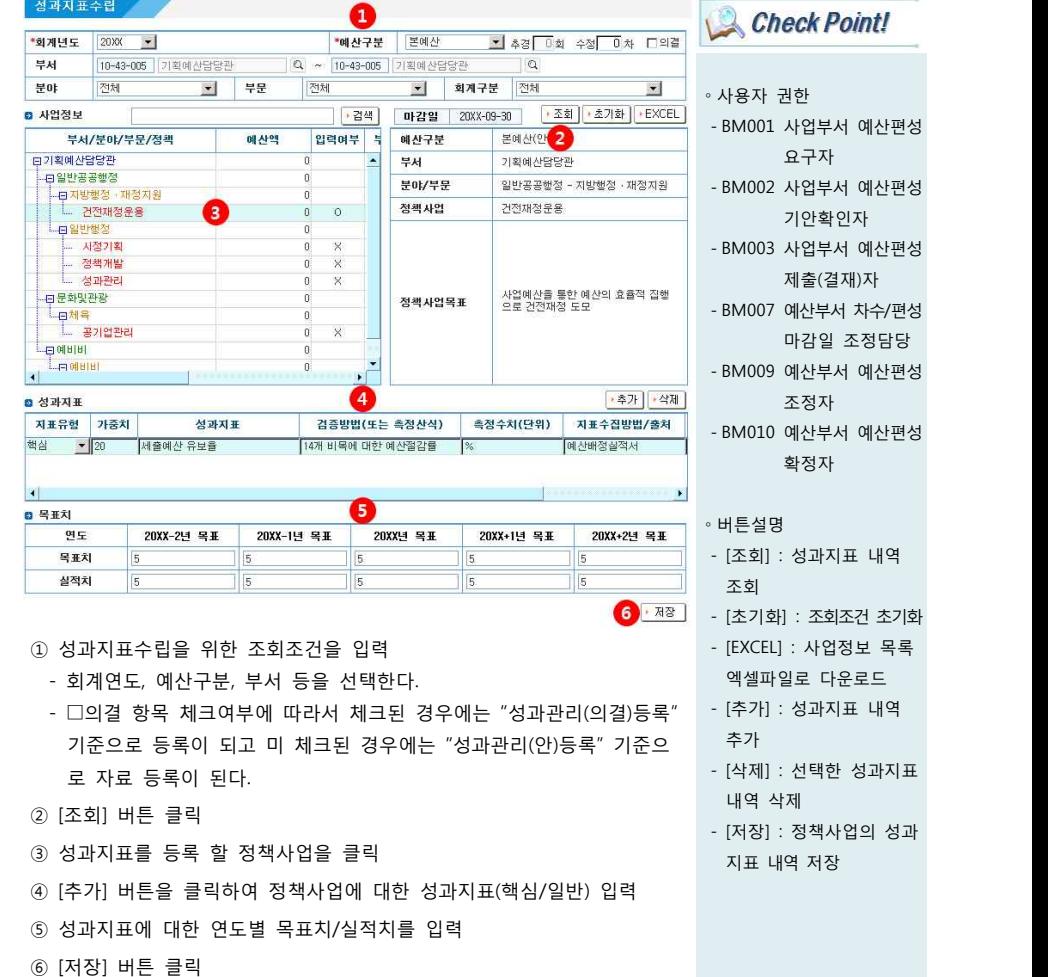

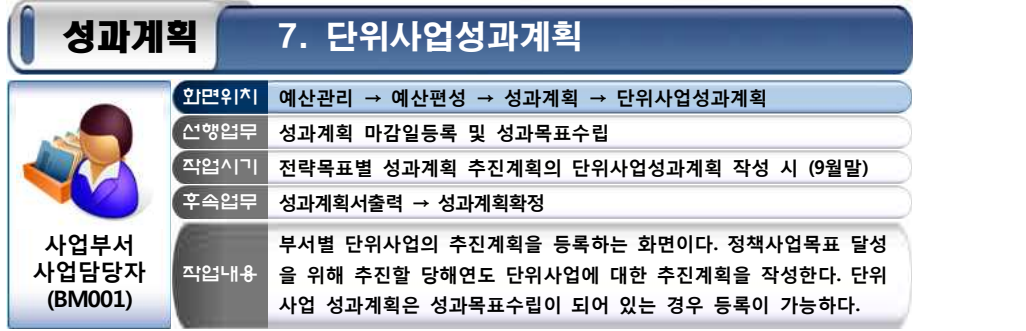

# ● 작업절차

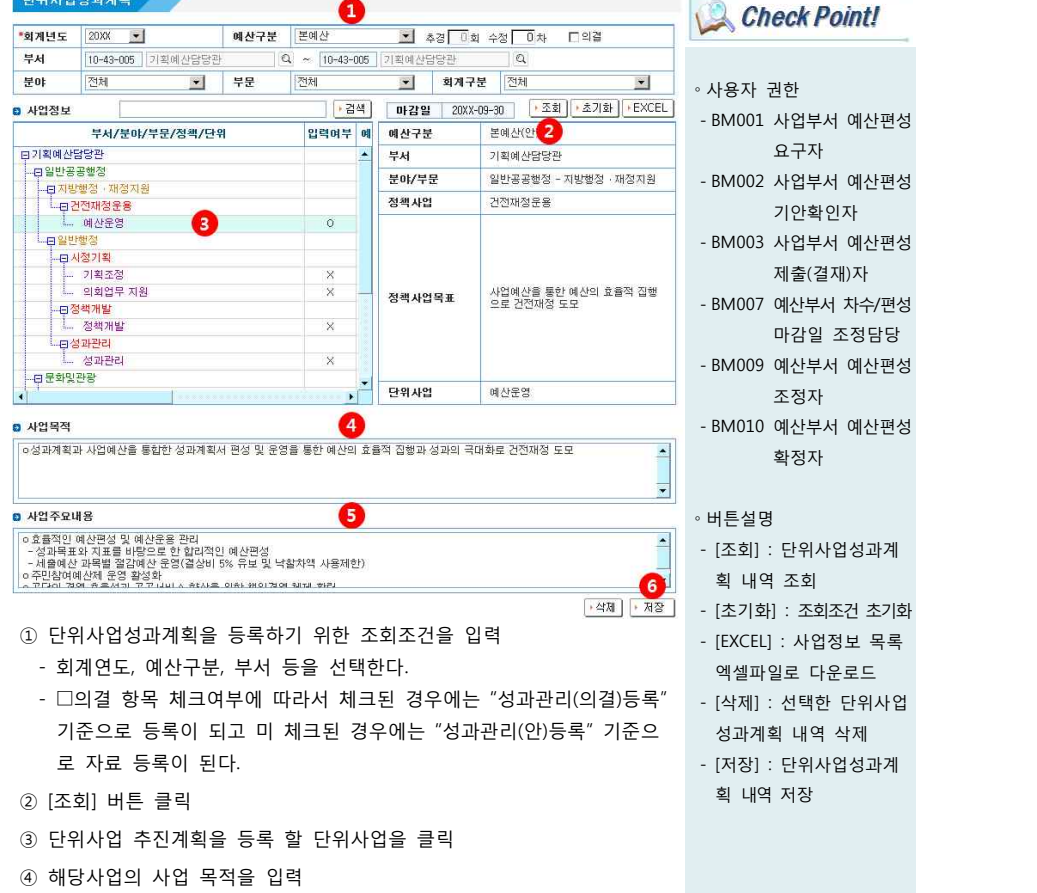

- ⑤ 해당사업의 주요내용을 입력
- ⑥ [저장] 버튼 클릭

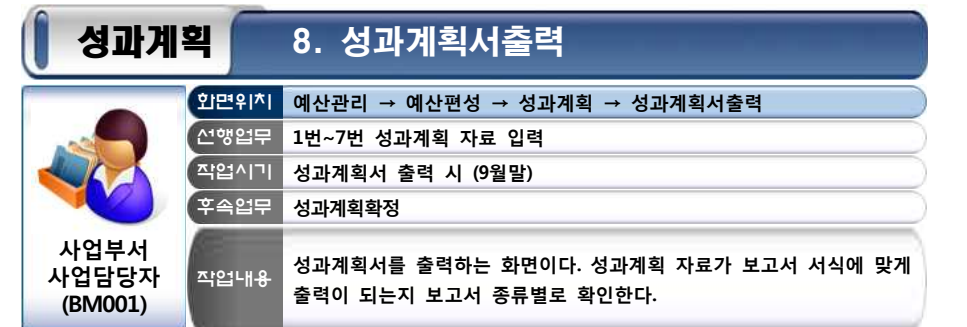

# ● 작업절차

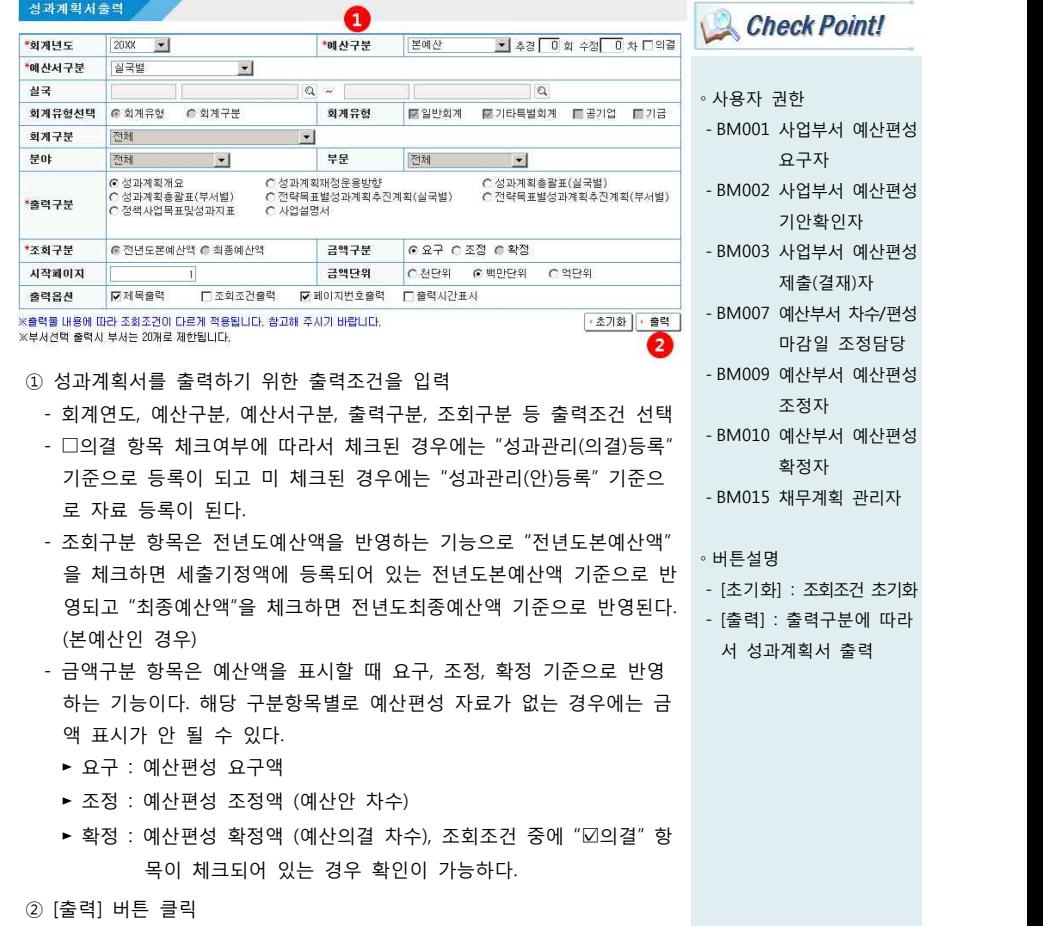

- 선택한 출력구분에 따라서 성과계획서가 출력된다.

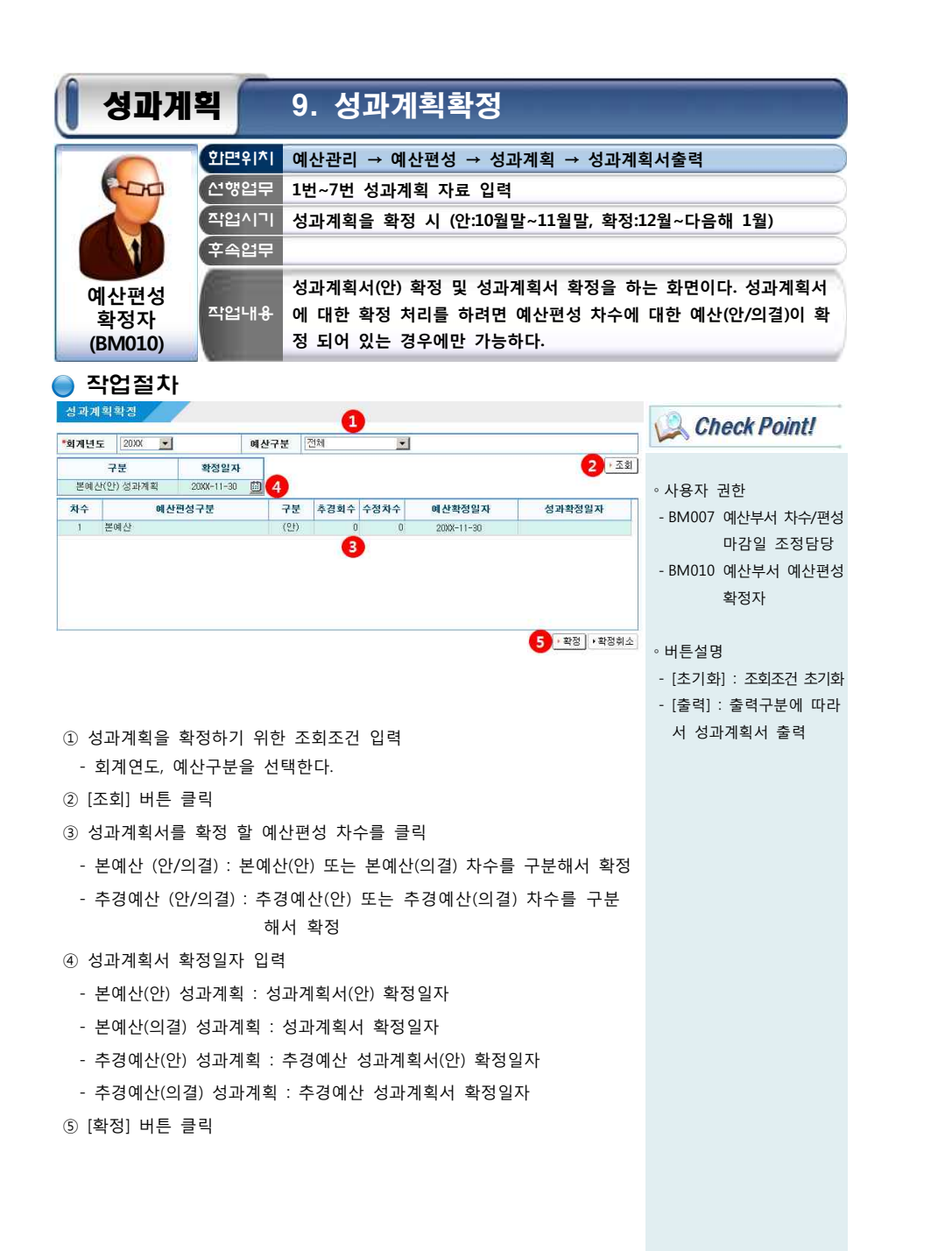

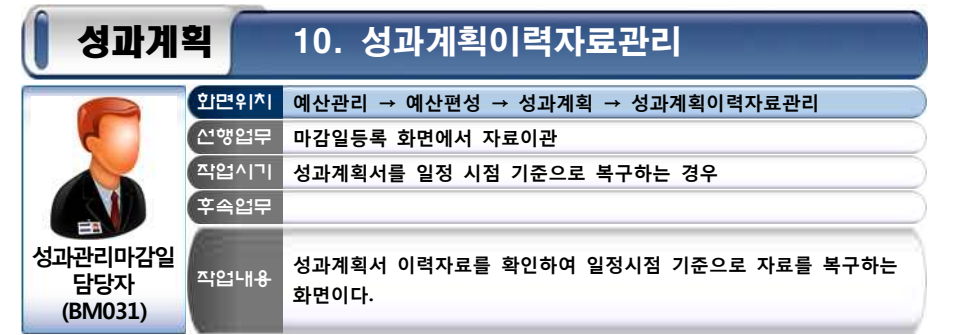

### ● 작업절차

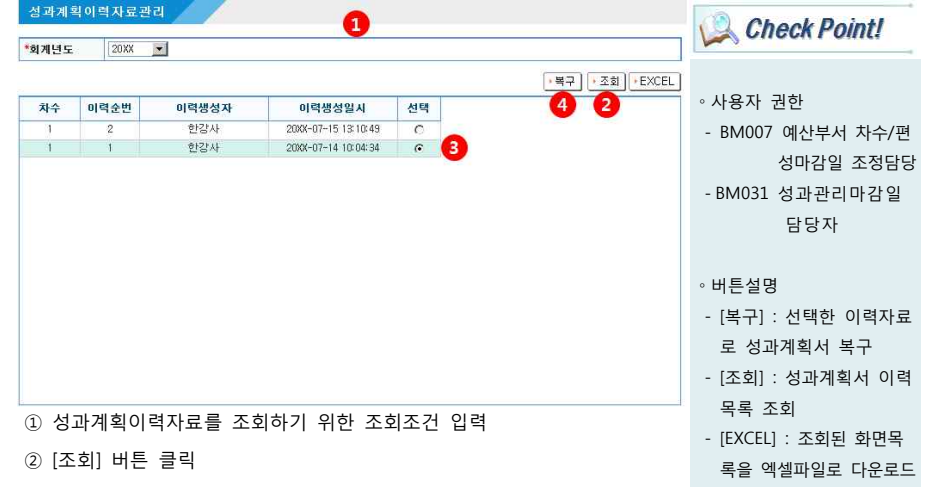

③ 성과계획서 이력을 복구할 차수를 선택

 - 성과계획서 이력생성 작업은 마감일등록 화면에서 자료이관 시 기존에 등록되어 있는 성과계획서 자료가 이력으로 생성된다.<br>- 차수는 예산편성 차수를 의미한다.

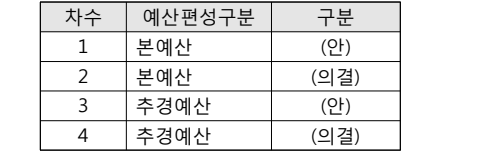

※ 차수별로 이력생성은 여러 번 생성될 수 있다.

④ [복구] 버튼 클릭

- 선택한 이력자료로 성과계획서가 복구된다.